Step-for-Step guides Digitalt Skibsregister Søfartsstyrelsen 2021

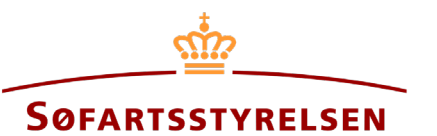

# **Registration of mortgage, indemnity, or owner mortgage**

Digital Ship Register (DSRG) self-service portal can be accessed using the following link[: https://shipregistration.dma.dk](https://shipregistration.dma.dk/)

When a mortgage is to be registered, it must be reported to the Ship Register. The Danish Maritime Authority's website describes rights, including ship mortgages, indemnification letters and owner's mortgages in more detail here: Registration of mortgage and negative [pledges.](https://dma.dk/ship-survey-and-registration/ship-registration-and-fees/registration-of-mortgage-and-negative-pledges)

This guide explains how you can register a mortgage in a ship in DSRG. The guide will describe the creation of ship mortgage, owner's mortgage, and Indemnity bond. The self-service is divided into flows, which are divided into steps that intuitively lead the user through to the notification being sent for manual case processing at the Ship Register.

The following is necessary in order to be able to do the report:

- MitID to be able to log into DSRG
- Information about the mortgage right:
	- o Type of mortgage
	- o Amount
	- o Currency
	- o Oprykkende panteret
	- o Personal liability (Only required for owner's mortgage)
	- o Interest rate (in %) (Only required for ship mortgage)
	- o Addition of interest term (Only required for ship mortgage)
	- o Installment or terms payment (Only required for ship mortgage)
- The following information about relevant parties of the person type:
	- o First name
	- o Last name
	- o Email-address\*
	- o Address\*
	- o Birthday\*
- The following information about relevant parties of the company type:
	- o CVR-number
- $\circ$  Information regarding the authorized signatory / person authorized to sign for the firm:
	- First name
	- $\blacksquare$  Last name
	- · Email-address\*
	- Address\*
	- **Birthday\***

\*First name and last name are always necessary to enter on each party. Email address, residential address and date of birth are necessary if a party is to be invited to sign digitally via MitID.

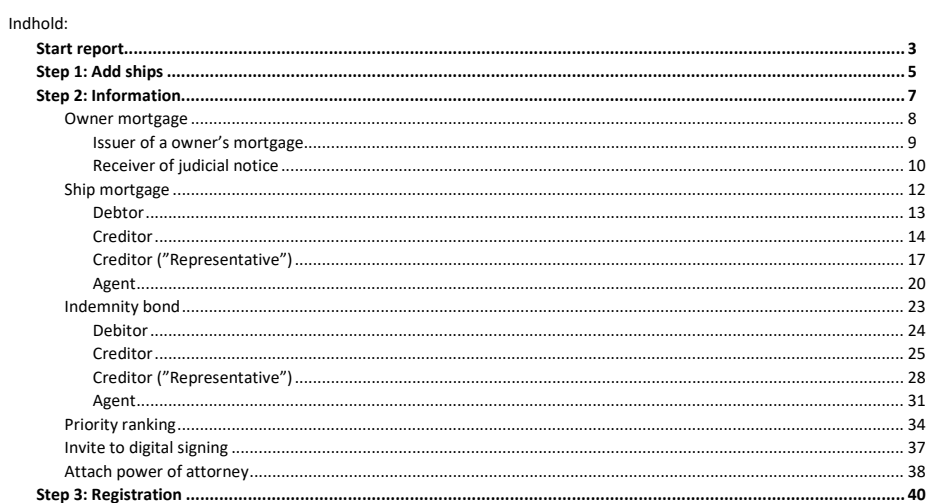

 $\mathbf 2$ 

# <span id="page-2-0"></span>**Start report**

Once you have logged in, you will be met by the view below. You will have to click the "Ships" icon in the menu to the left.

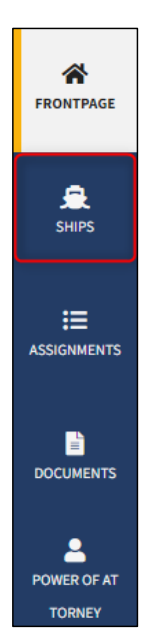

*Menu for Digital Ship Registers self-service*

You must click on "Find ship" to find a ship that is already registered or about to be registered in one of the Danish ship registers.

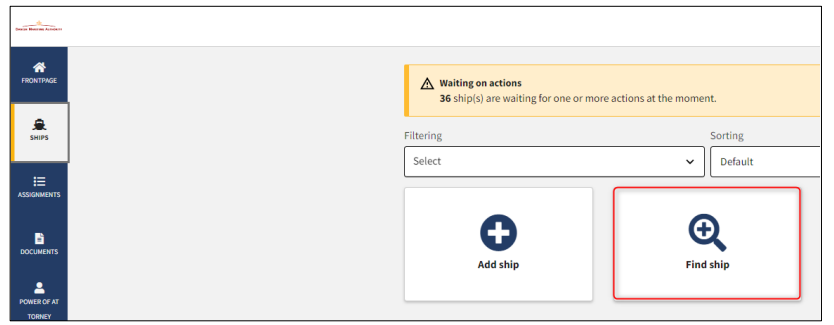

*How to add or search a ship*

## Enter the signal letters of the ship for which changes are desired.

Press "Enter" on the keyboard or click "Find ship". If there are multiple results, select the correct one from the list.

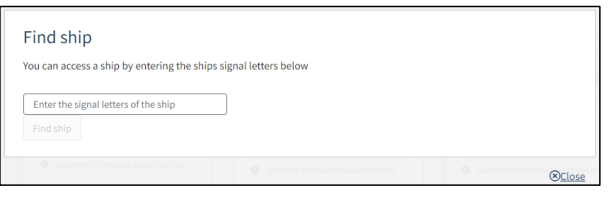

*Find ship via signal letters*

Hover the mouse over the "Mortgages" accordion and click on "Owner mortgage, ship mortgage or indemnity bond" in the dropdown menu.

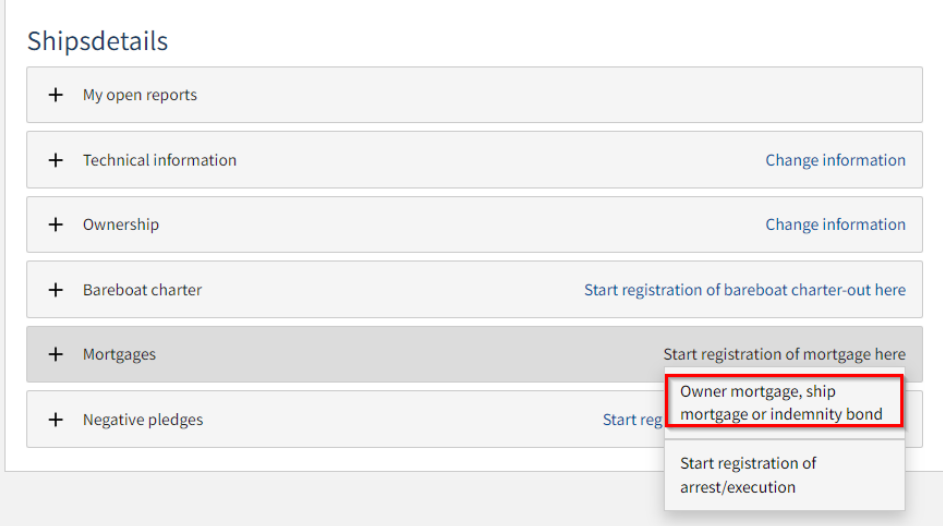

*Detailed view for ship*

# <span id="page-4-0"></span>**Step 1: Add ships**

If other ships are to be included in the report, enter the ship's signal letters in the text field "Enter the signal letters of the ship".

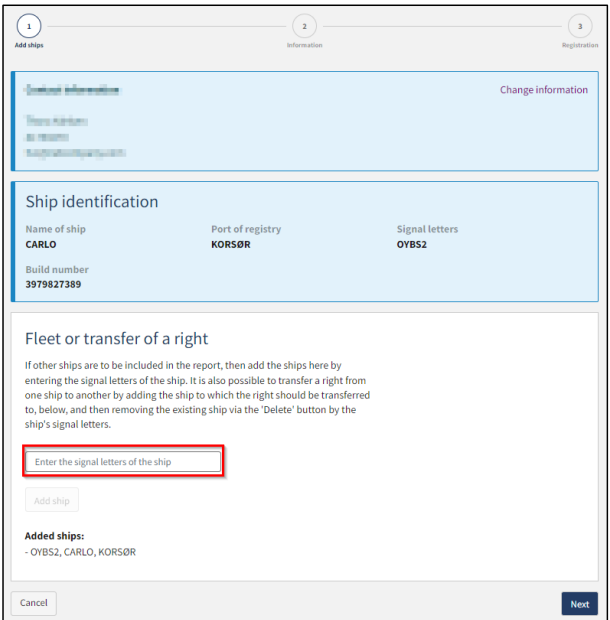

*Step 1: Add ships*

When the signal letters are input, click on "Add ship".

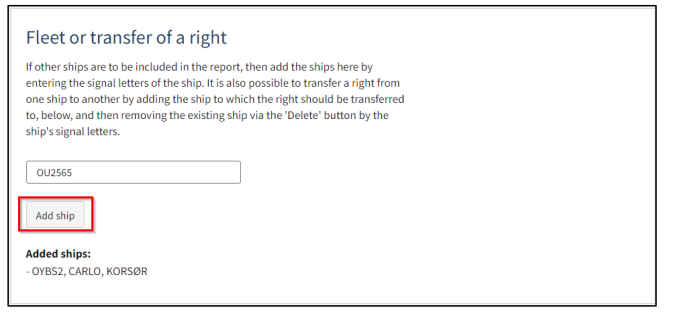

*Add ships*

The added ship now appears on the page.

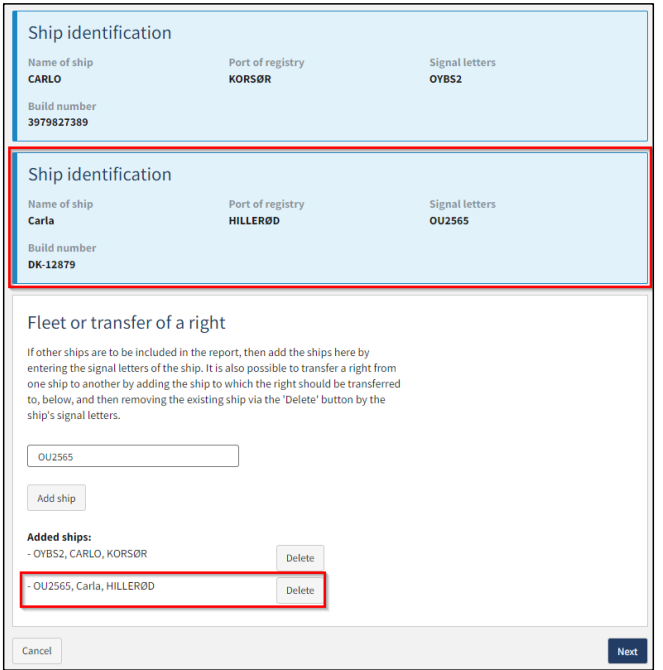

*Add ships*

When the ships to be part of this report have been added, click "Next".

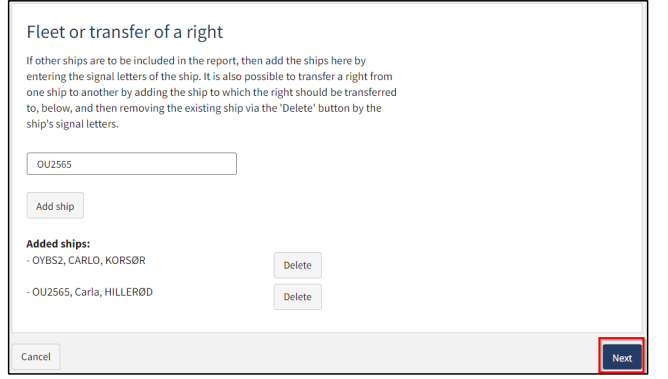

*Add ships*

# <span id="page-6-0"></span>**Step 2: Information**

By clicking on the field under "Mortgage type", a drop-down menu will appear where the mortgage type of the right can be selected.

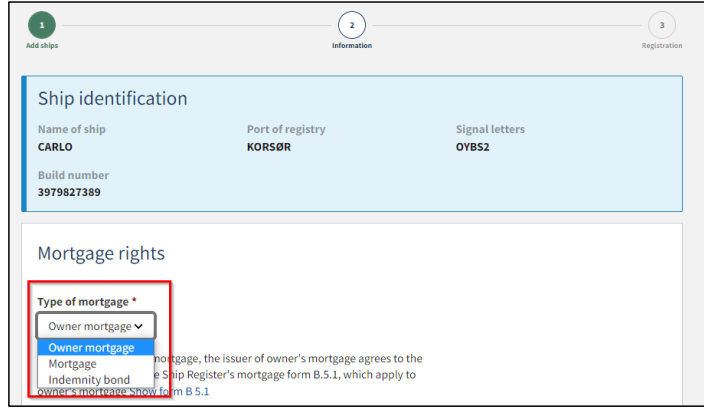

*Choose mortgage type*

#### <span id="page-7-0"></span>**Owner mortgage**

Fill out the following required fields:

- Personal liability
- Amount
- Currency
- Mortgage with right to be advanced

You can fill out information in the following optional fields:

- Interest rate (in %)
- Addition of interest term
- Interest rate variable
- Installment or terms payment
- Date of interest
- Special terms and conditions

Interest rate, payment and installment terms are filled out by selecting in the dropdown menus "Type of loan" and "Type af interest rate". If "Interest rate variable" is filled out, the field "Type of interest rate" will be locked and thus not required.

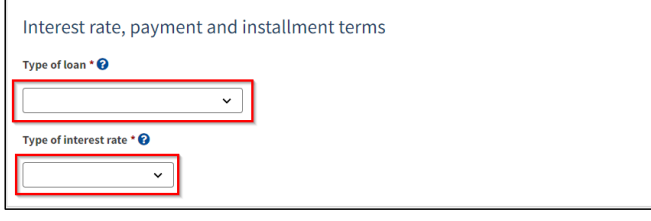

*Interest rate, payment and installment terms*

If respect of future mortgage is to be added, click on the box to show a check mark. After that, a text field will appear in which information about the respected future mortgage can be entered.

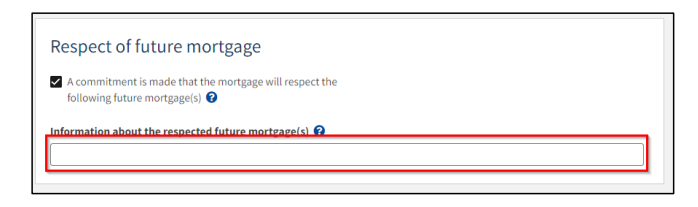

*Respect of future mortgage*

#### <span id="page-8-0"></span>**Issuer of an owner's mortgage**

 $\mathsf{r}$ 

To add the issuer, click on "Select owner" – After this, a dropdown menu with the ship's owners will appear.

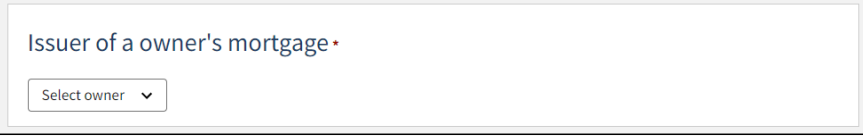

*Choose issuer*

÷

When the issuer is selected, they appear on the page. The issuer's nationality and e-mail must be filled in, unless the check mark is ticked for: "I attach power of attorney, because it is not possible to invite for digital signing. Please note, that if you attach a power of attorney, the documentation must be approved by the Ship Register.".

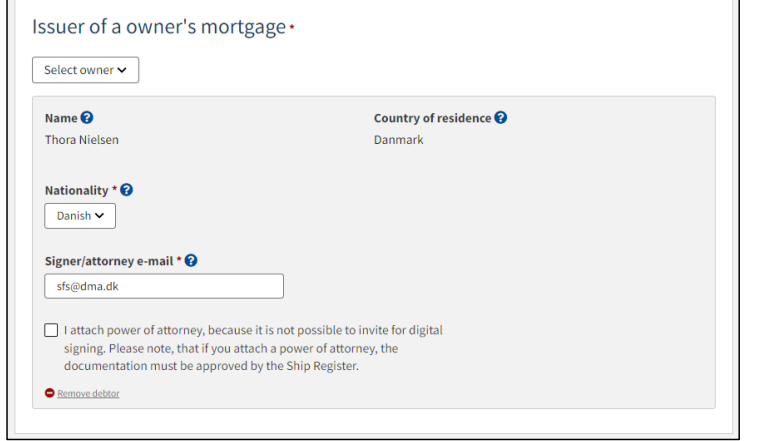

*Issuer*

If you want to delete the issuer, click on "Remove debtor".

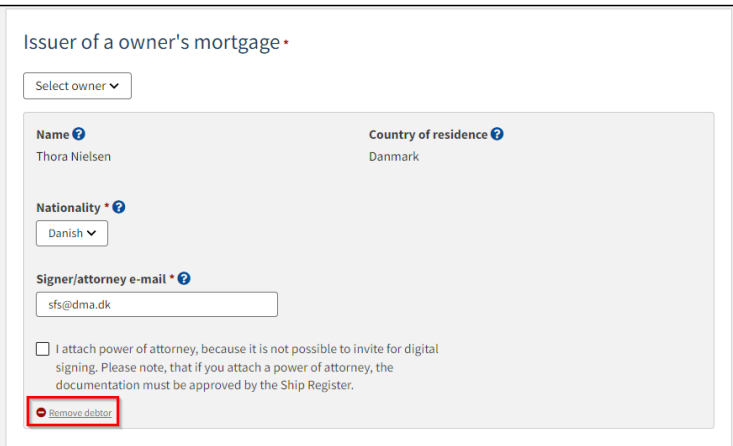

*Remove issuer*

## <span id="page-9-0"></span>**Receiver of judicial notice**

To add a receiver of judicial notice, click on "+Add receiver of judicial notice"

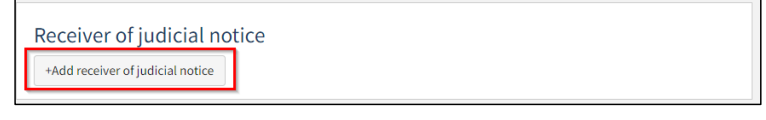

*Add receiver of judicial notice*

#### The authorizations of the receiver of judicial notices are indicated by clicking next to one of the authorizations.

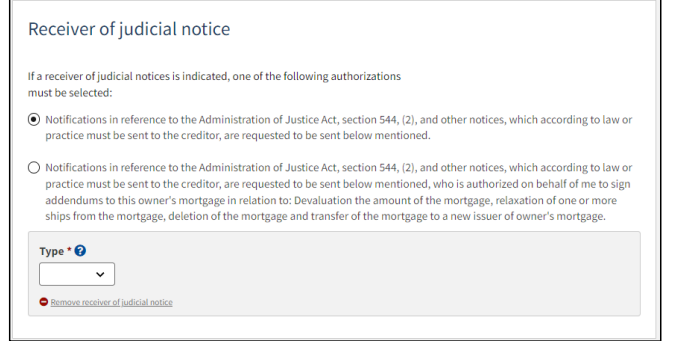

*Rights for receiver of judicial notice*

Select type for the receiver of judicial notice by clicking on "Type", and choosing either "Company" or "Person".

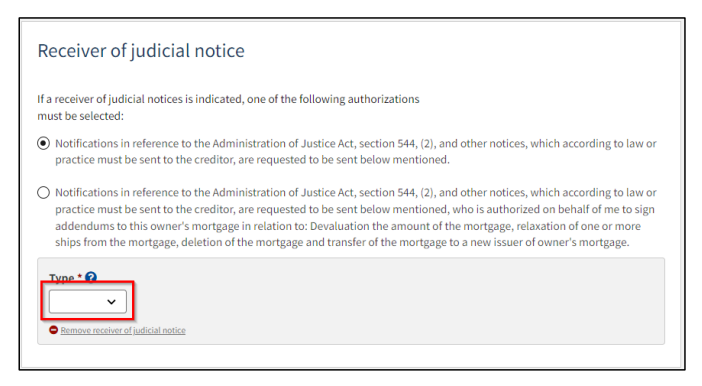

*receiver of judicial notice*

If the receiver of legal notices is a company, the company is searched by clicking on the "Search company" button, after which a dialog box opens where you can search the company.

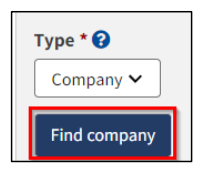

*Find company*

If the receiver of legal notices is a person, the nationality must be stated, this is done by clicking on the menu under "Nationality" and then selecting "Danish" or "Other".

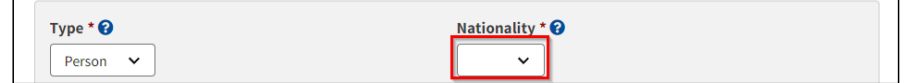

*Receiver of legal notices*

If the Receiver of legal notices is Danish, the first name, surname, address, and date of birth must be filled in.

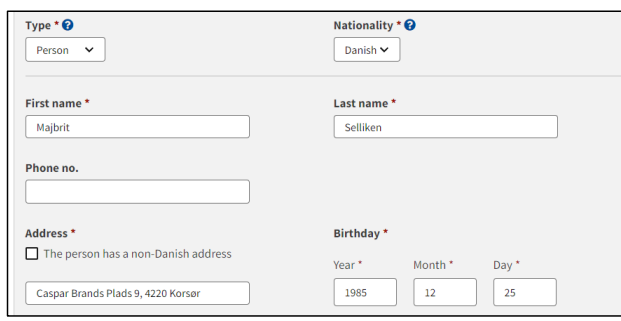

*Danish receiver of legal notices*

If the receiver of legal notices is Other, the first name, surname, address and country of residence must be filled in.

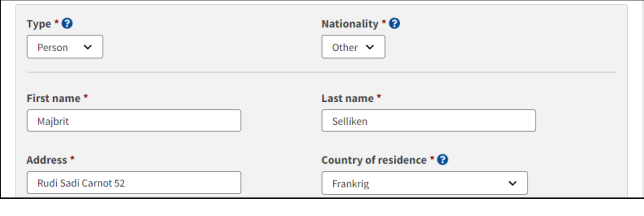

*Other receiver of legal notices*

If the receiver of legal notices needs to be deleted, click "Delete legal message receiver".

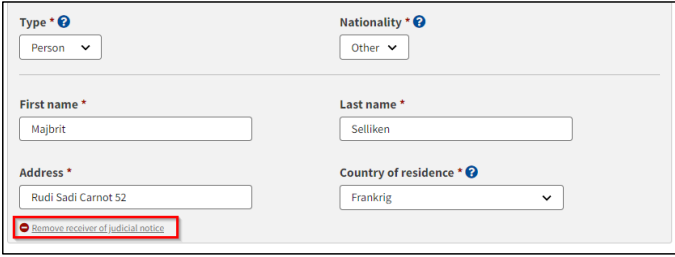

*Remove receiver of judicial notice*

#### <span id="page-11-0"></span>**Ship mortgage**

Fill out the following required fields:

- Amount
- Currency
- Interest rate (in %)
- Addition of interest term
- Installment or terms payment
- Mortgage with right to be advanced

You can fill out information in the following optional fields:

- Interest rate variable
- Termination can take place
- Date of interest
- Date of first payment
- Index for the amount of the mortgage
- Special terms and conditions

Interest rate, payment and installment terms are filled out by selecting in the dropdown menus "Type of loan" and "Type af interest rate". If "Interest rate variable" is filled out, the field "Type of interest rate" will be locked and thus not required.

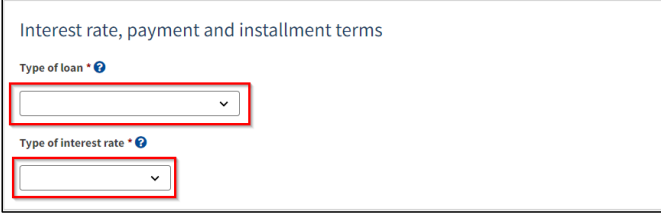

*Interest rate, payment and installment terms*

If respect of future mortgage is to be added, click on the box to show a check mark. After that, a text field will appear in which information about the respected future mortgage can be entered.

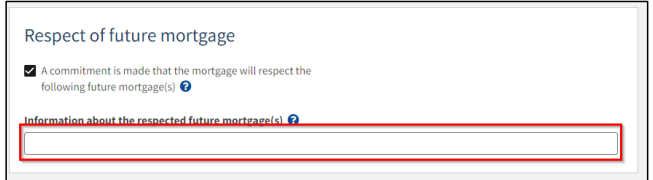

*Respect of future mortgage*

## <span id="page-12-0"></span>**Debtor**

To indicate the debtor, click in the dropdown "Select owner", after which one is selected from the list of the ship's owners.

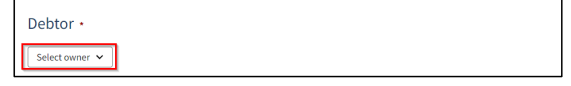

*Choose debtor*

#### Fill in the missing information for the debtor.

It is possible to delete an added debtor by clicking on "Remove debtor". A debtor can then be selected again in the "Select owner" dropdown.

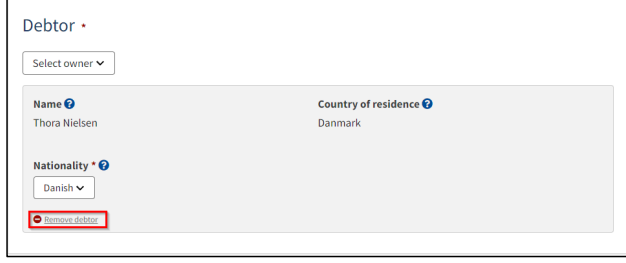

*Remove debtor*

#### <span id="page-13-0"></span>**Creditor**

To add a creditor, click "+Add creditor".

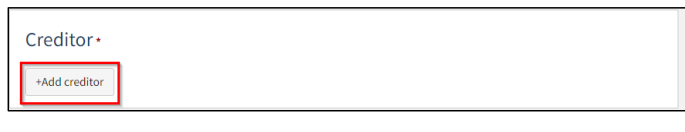

*Add creditor*

For creditor select "Company" or "Person" next to type and fill in the required fields as directed. In addition, it must be stated whether the creditor is also an agent, this is done by selecting "Yes" or "No" under "This creditor is also an agent"

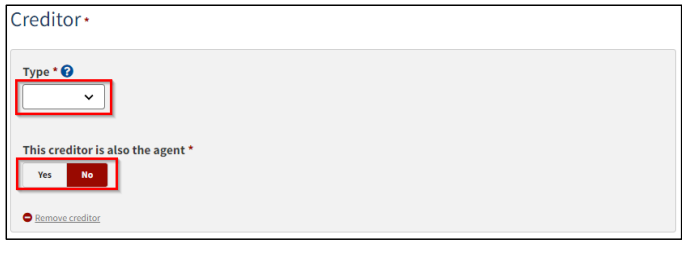

*Type of creditor*

If the creditor is a company, the company is searched by clicking on the "Search company" button, after which a dialog box opens where you can search the company.

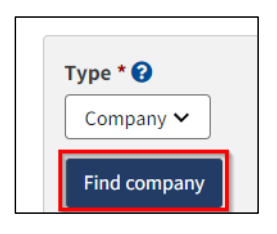

*Find company*

If the creditor is a person, nationality must be stated, this is done by clicking on the menu under "Nationality" and then selecting "Danish" or "Other"

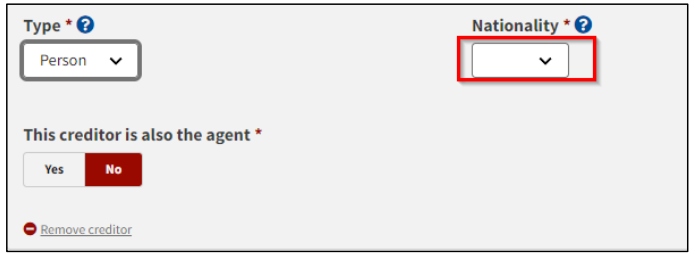

*Nationality of the creditor*

If the creditor is Danish, the first name, surname, address, and date of birth must be filled in.

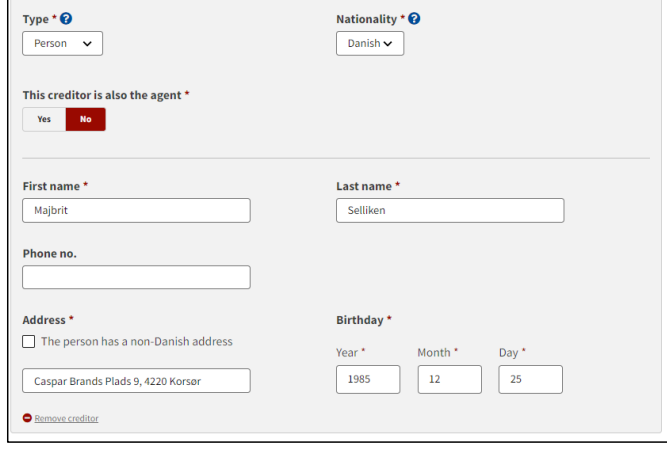

*Danish creditor*

If the creditor is Other, the first name, surname, address and country of residence must be filled in.

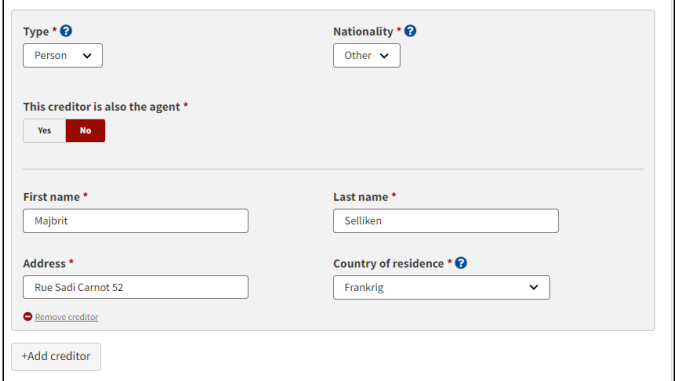

*Other creditor*

If you want the creditor to be removed, click "Remove creditor."

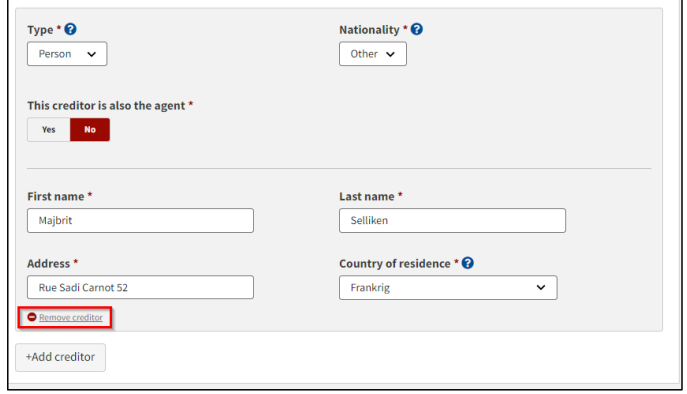

*Remove creditor*

## <span id="page-16-0"></span>**Creditor ("Representative")**

To add representative, click "Add representative".

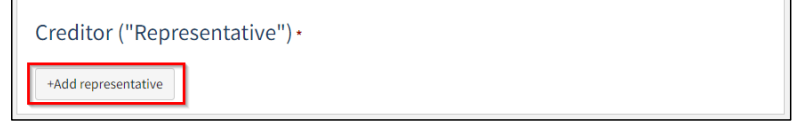

*Add representative*

It is required that the representative's type is stated, this is done by clicking on the menu under "Type", and then selecting either "Company" or "Person".

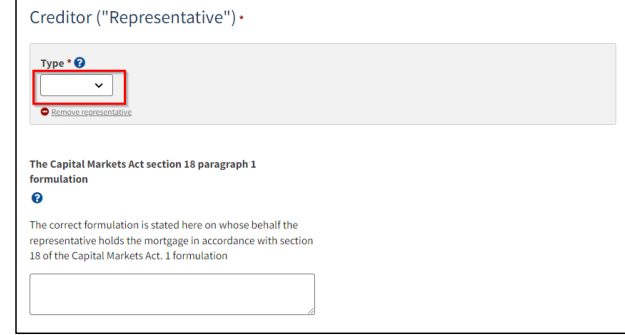

*Type of representative*

If the representative is a company, the company is searched by clicking on the "Find company" button, after which a dialog box opens where you can search the company.

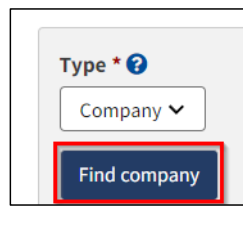

*Find company*

If the representative is a person, nationality must be stated, this is done by clicking on the menu under "Nationality" and then selecting "Danish" or "Other"

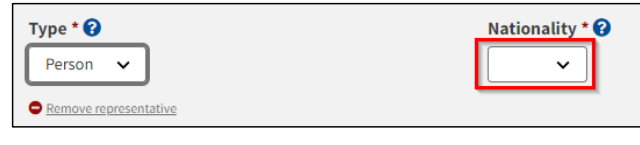

*Nationality of the representative*

If the representative is Danish, the first name, surname, e-mail, address, and date of birth must be filled in, unless you wish to attach power of attorney.

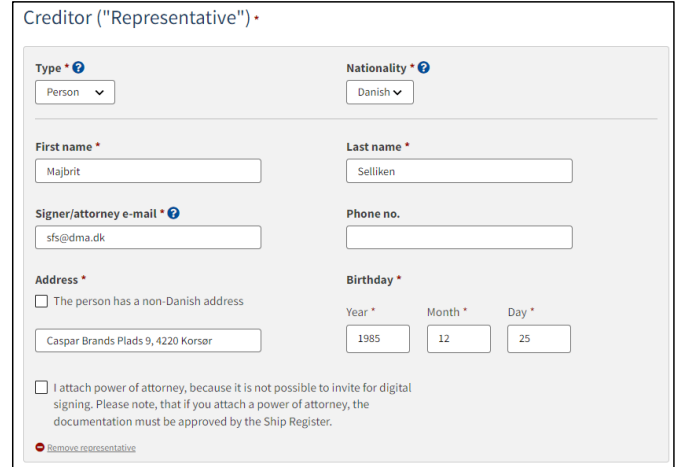

*Danish representative*

## If the representative is non-Danish, the first name, surname, address and country of residence must be filled in.

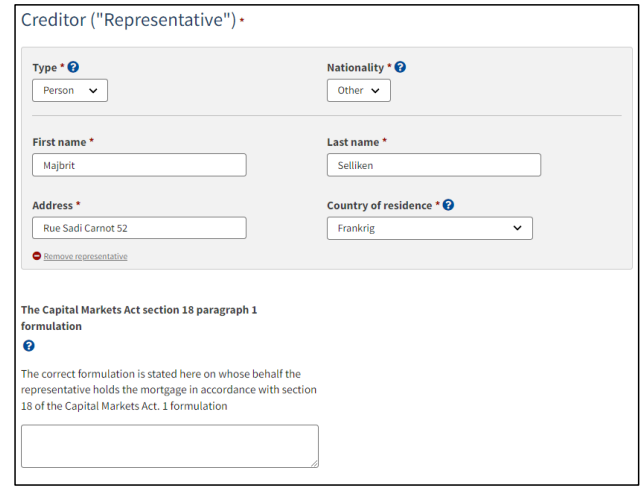

*Other representative*

If the representative needs to be removed, click "Remove representative".

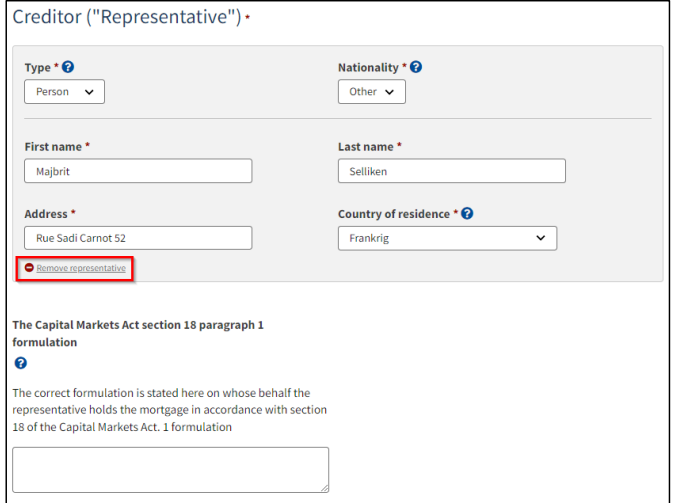

*Remove representative*

#### <span id="page-19-0"></span>**Agent**

To add agent, click "Add agent".

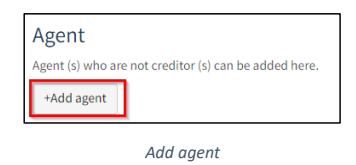

After an agent is added, agent authorities must be specified. This is done by filling in the text field under "Agent authorities".

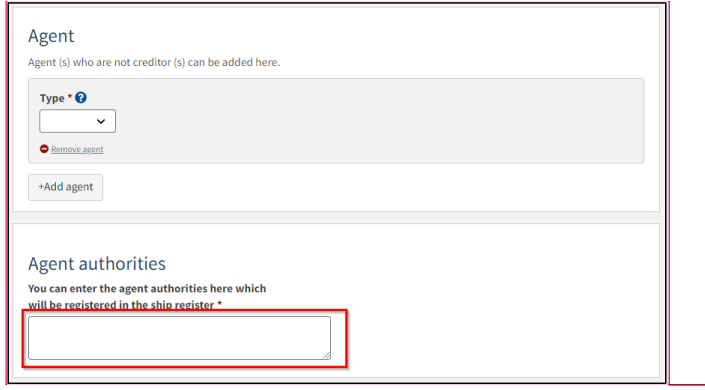

*Agent authorities*

It is required that the agent's type is stated, this is done by clicking on the menu under "Type", and then selecting either "Company" or "Person".

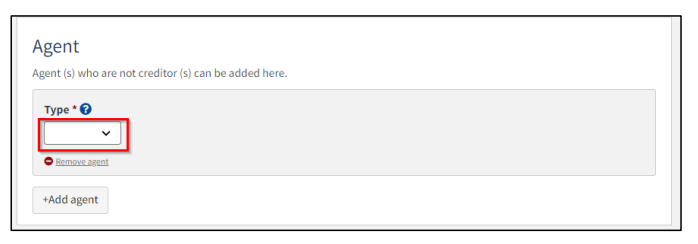

*Type af agent*

If the agent is a company, the company is searched by clicking on the "Find company" button, after which a dialog box opens where you can search the company.

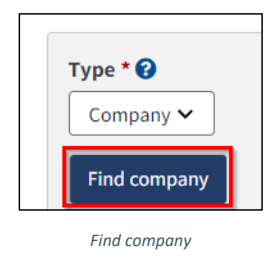

20

**Kommenterede [LFA1]:** Dette billede her skal ændre, når vi har foretaget tekst ændringer til januar, da teksten skal være de samme som repræsentanten med KML.

If the agent is a person, nationality must be stated, this is done by clicking on the menu under "Nationality" and then selecting "Danish" or "Other"

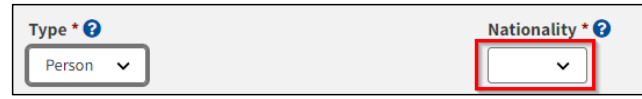

*Nationality of the agent*

If the agent is Danish, the first name, last name, e-mail, address, and date of birth must be filled in unless you choose to attach a power of attorney.

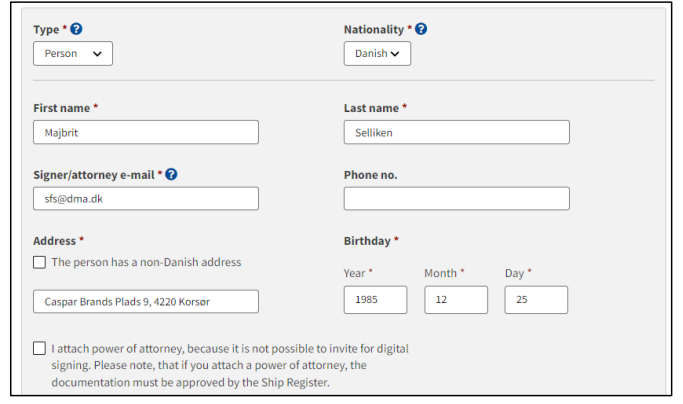

*Danish agent*

If the agent is other, the first name, surname, address, and country of residence must be filled in.

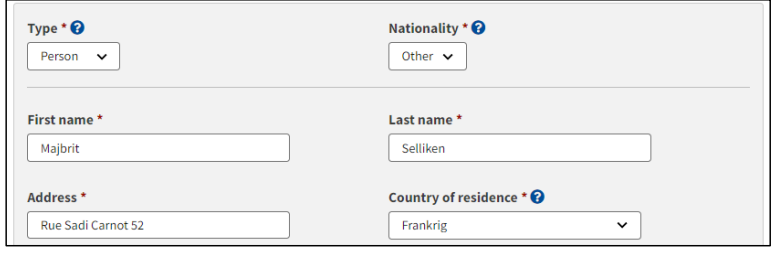

*Other agent*

If the agent needs to be removed, click "Remove representative".

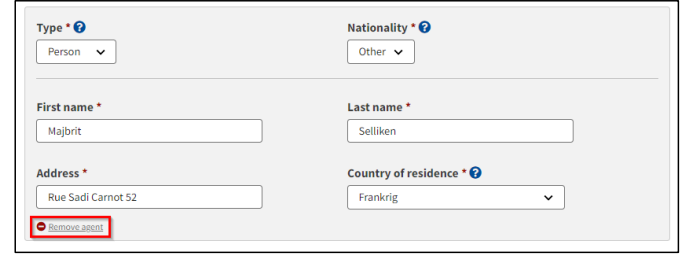

*Remove agent*

## <span id="page-22-0"></span>**Indemnity bond**

Fill out the following required fields:

- Amount
- Currency
- Mortgage with right to be advanced

You can fill out information in the following optional fields:

• Special terms and conditions

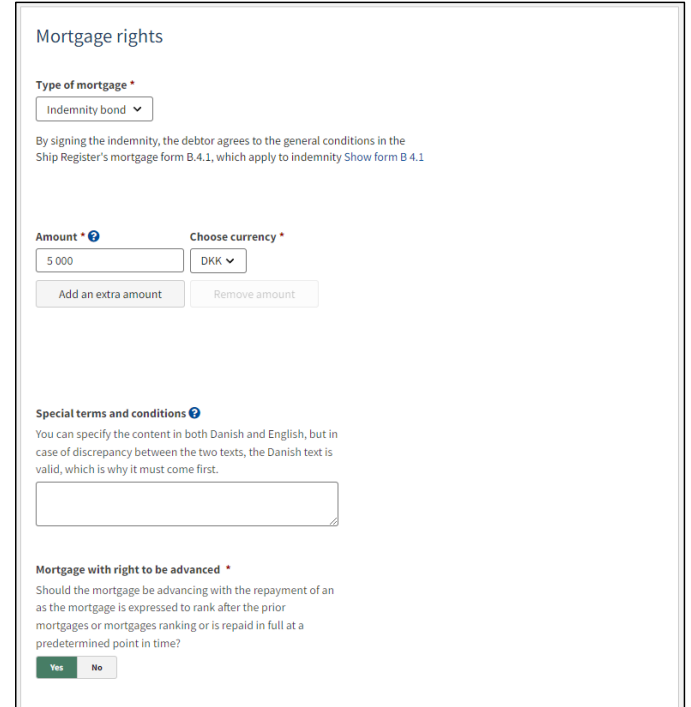

*Step 2: Information – Indemnity bond*

If respect of future mortgage is to be added, click on the box to show a check mark. After that, a text field will appear in which information about the respected future mortgage can be entered.

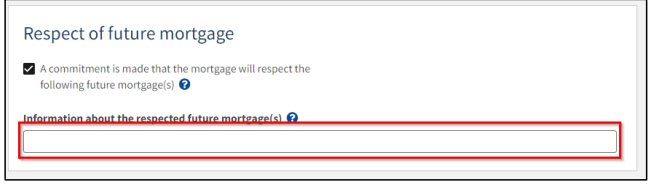

*Respect of future mortgage*

#### <span id="page-23-0"></span>**Debitor**

To indicate the debtor, click in the dropdown "Select owner", after which one is selected from the list of the ship's owners.

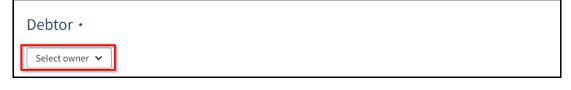

*Choose debtor*

Fill in the missing information for the debtor.

It is possible to delete an added debtor by clicking on "Remove debtor". A debtor can then be selected again in the "Select owner" dropdown.

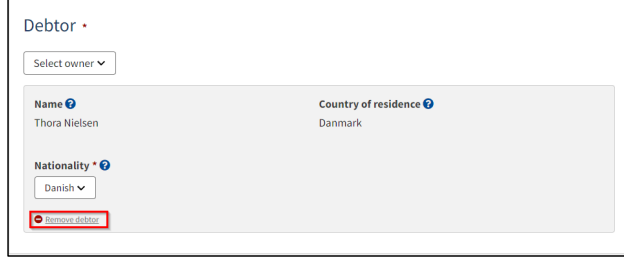

*Remove debtor*

#### <span id="page-24-0"></span>**Creditor**

To add a creditor, click "+Add creditor".

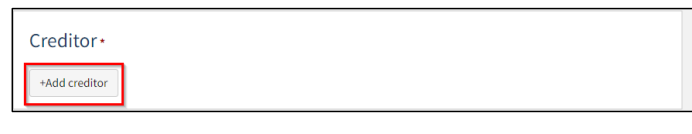

*Add creditor*

For creditor select "Company" or "Person" next to type and fill in the required fields as directed. In addition, it must be stated whether the creditor is also an agent, this is done by selecting "Yes" or "No" under "This creditor is also an agent"

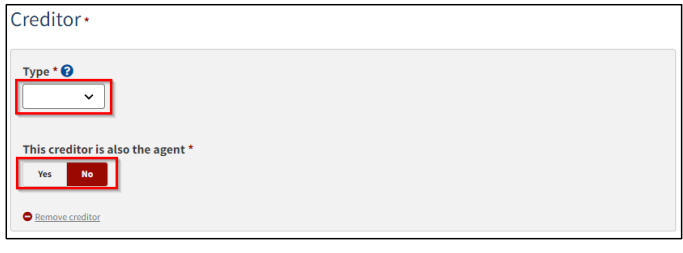

*Type of creditor*

If the creditor is a company, the company is searched by clicking on the "Search company" button, after which a dialog box opens where you can search the company.

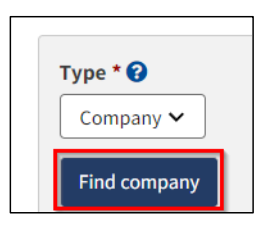

*Find company*

If the creditor is a person, nationality must be stated, this is done by clicking on the menu under "Nationality" and then selecting "Danish" or "Other"

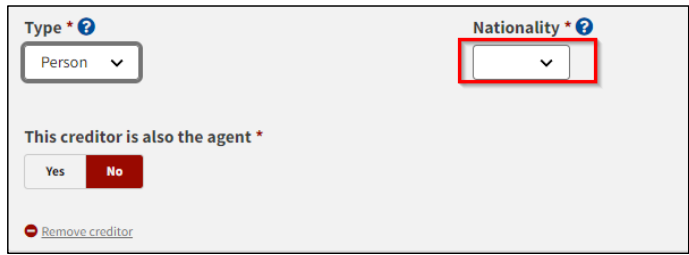

*Nationality of the creditor*

If the creditor is Danish, the first name, surname, address, and date of birth must be filled in.

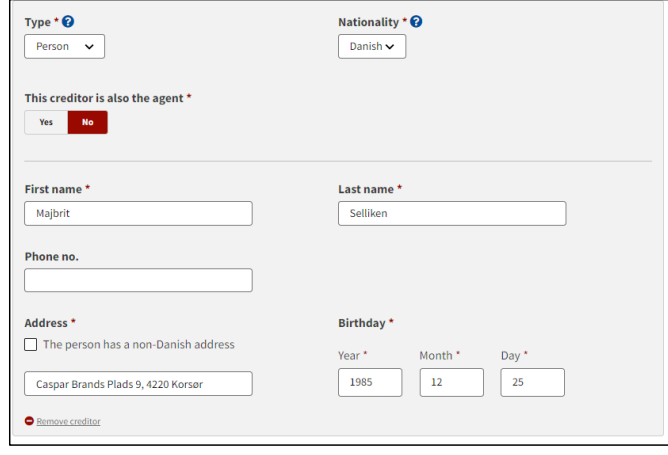

*Danish creditor*

If the creditor is Other, the first name, surname, address, and country of residence must be filled in.

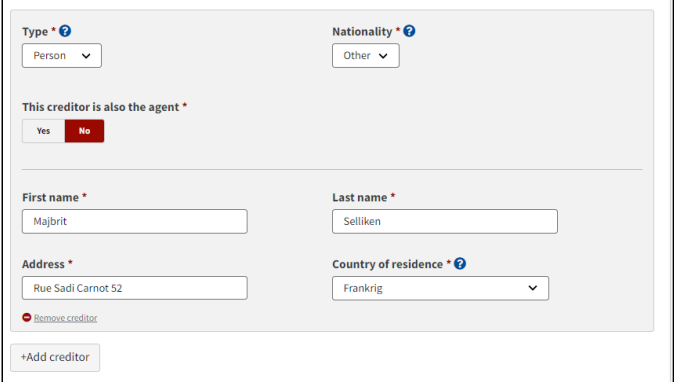

*Other creditor*

If you want the creditor to be removed, click "Remove creditor."

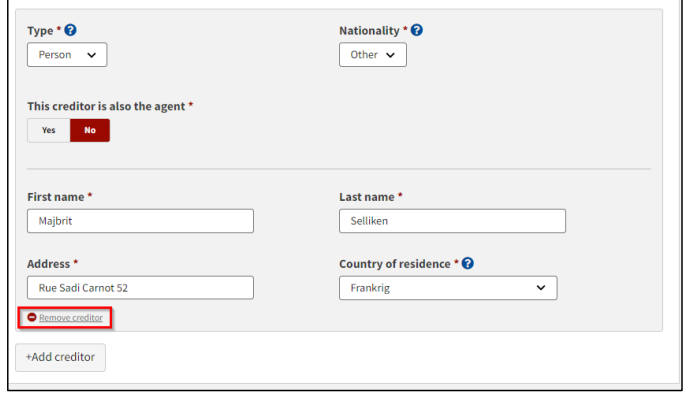

*Remove creditor*

## <span id="page-27-0"></span>**Creditor ("Representative")**

To add representative, click "Add representative".

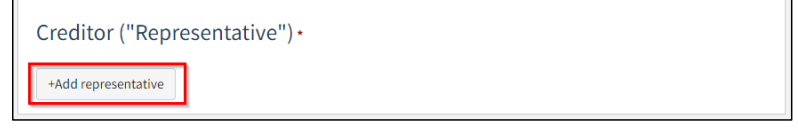

*Add representative*

It is required that the representative's type is stated, this is done by clicking on the menu under "Type", and then selecting either "Company" or "Person".

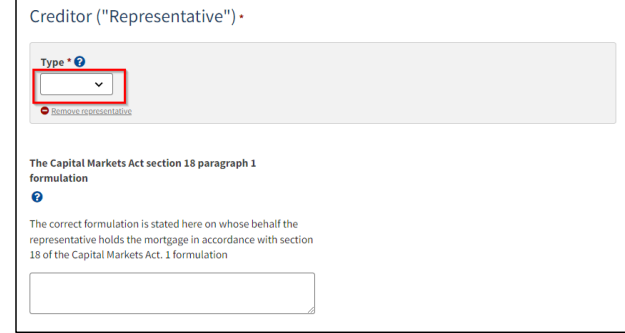

*Type of representative*

If the representative is a company, the company is searched by clicking on the "Find company" button, after which a dialog box opens where you can search the company.

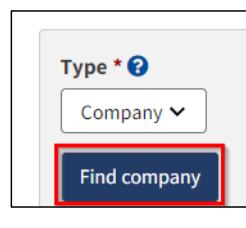

*Find company*

If the representative is a person, nationality must be stated, this is done by clicking on the menu under "Nationality" and then selecting "Danish" or "Other"

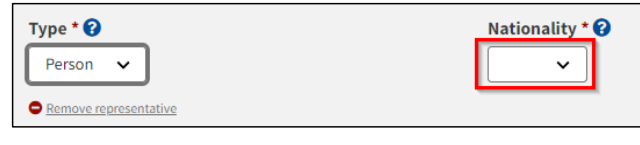

*Nationality of the representative*

If the representative is Danish, the first name, surname, e-mail, address and date of birth must be filled in, unless you wish to attach power of attorney.

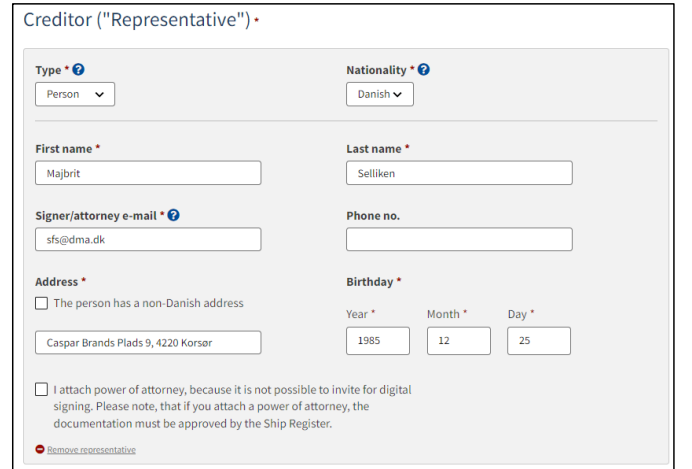

*Danish representative*

## If the representative is non-Danish, the first name, surname, address and country of residence must be filled in.

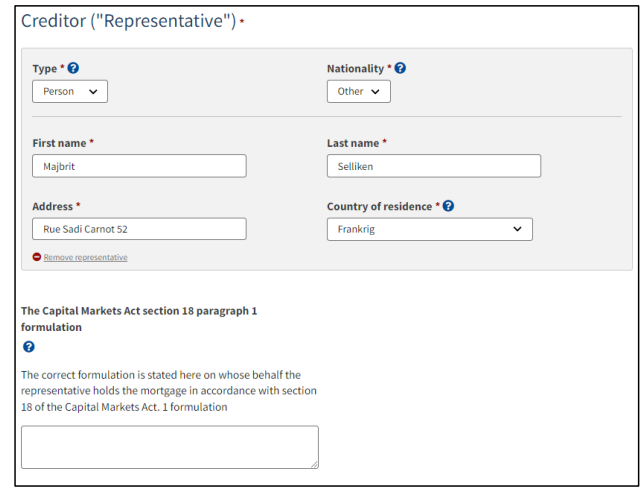

*Other representative*

If the representative needs to be removed, click "Remove representative".

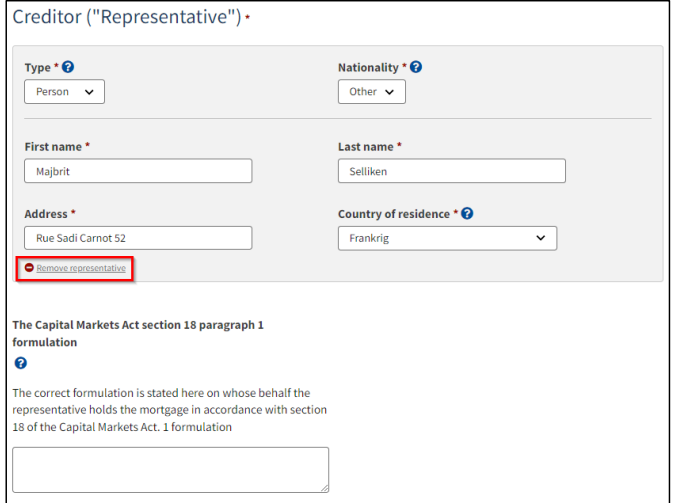

*Remove representative*

#### <span id="page-30-0"></span>**Agent**

To add agent, click "Add agent".

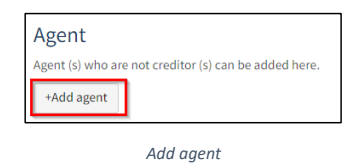

After an agent is added, agent authorities must be specified. This is done by filling in the text field under "Agent authorities".

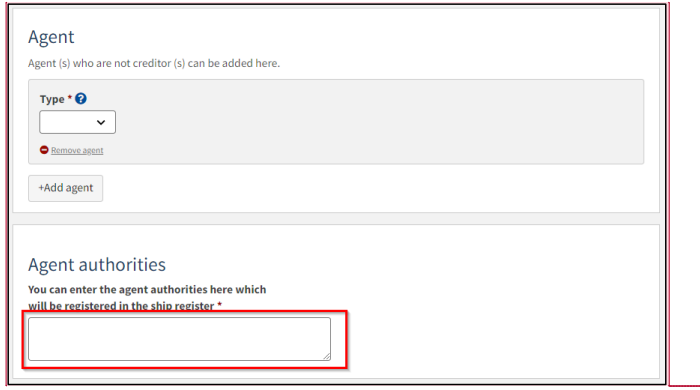

*Agent authorities*

It is required that the agent's type is stated, this is done by clicking on the menu under "Type", and then selecting either "Company" or "Person".

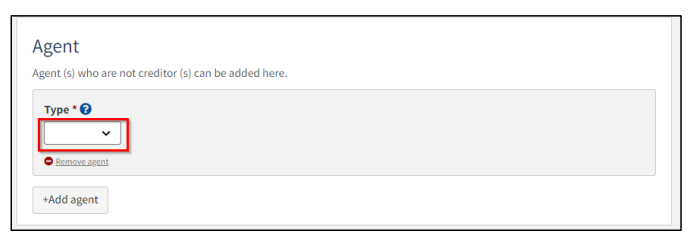

*Type af agent*

If the agent is a company, the company is searched by clicking on the "Find company" button, after which a dialog box opens where you can search the company.

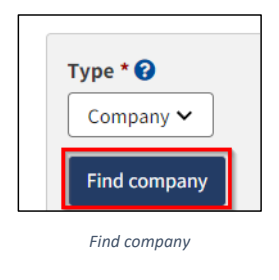

31

**Kommenterede [LFA2]:** Dette billede her skal ændre, når vi har foretaget tekst ændringer til januar, da teksten skal være de samme som repræsentanten med KML.

If the agent is a person, nationality must be stated, this is done by clicking on the menu under "Nationality" and then selecting "Danish" or "Other"

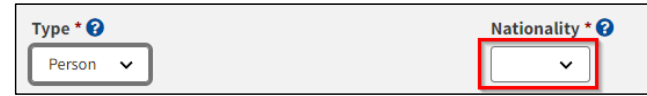

*Nationality of the agent*

If the agent is Danish, the first name, last name, e-mail, address and date of birth must be filled in unless you choose to attach a power of attorney.

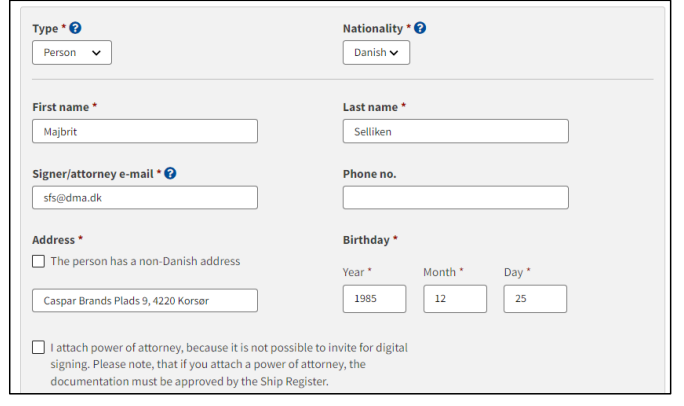

*Danish agent*

If the agent is other, the first name, surname, address and country of residence must be filled in.

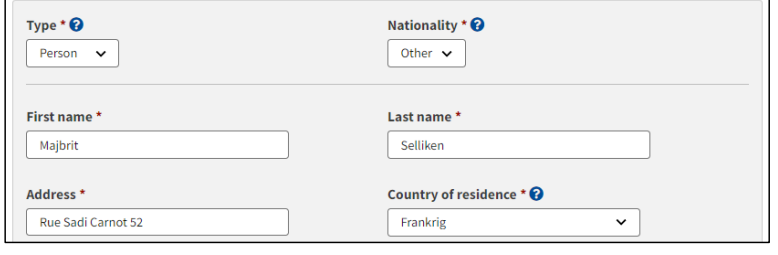

*Other agent*

If the agent needs to be removed, click "Remove representative".

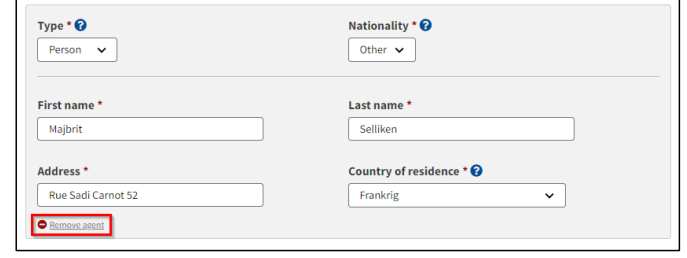

*Remove agent*

## <span id="page-33-0"></span>**Priority ranking**

If there are rights registered in the ship, the priority ranking for the reported mortgage must be filled. This is done by clicking on the drop-down menu under "Choose desired priority" and selecting the desired priority.

If you do not want to set a priority ranking, check "A desired priority ranking is not specified" is checked.

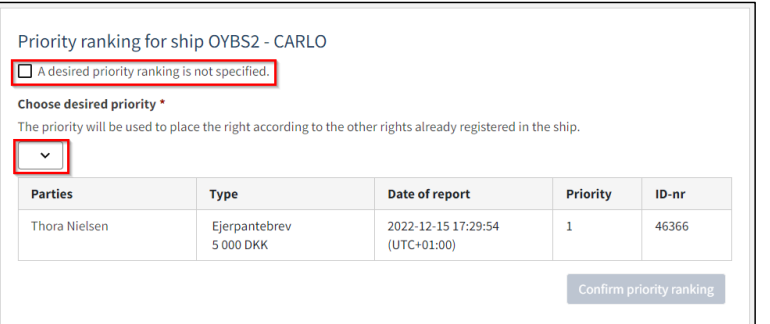

*Priority ranking*

If the desired priority is not lower than the other rights in the ship, a location is required. This is done by clicking on the "Specify position" menu and selecting position.

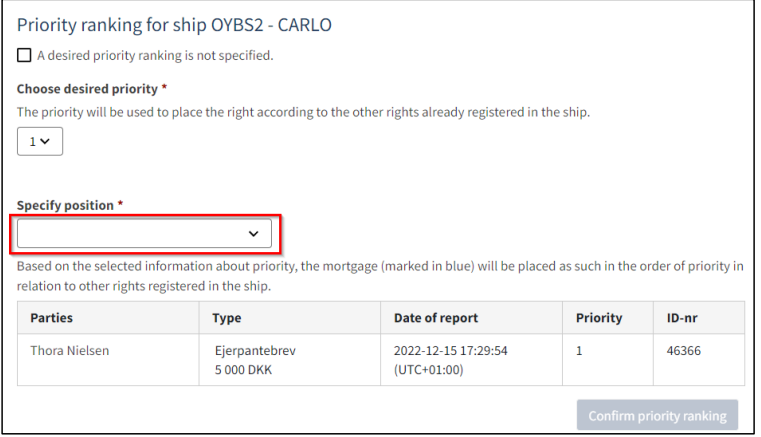

*Priority ranking*

When location is specified, the location in relation to the other rights in the ship will be marked in blue. Once the correct location is selected, click "Confirm priority ranking".

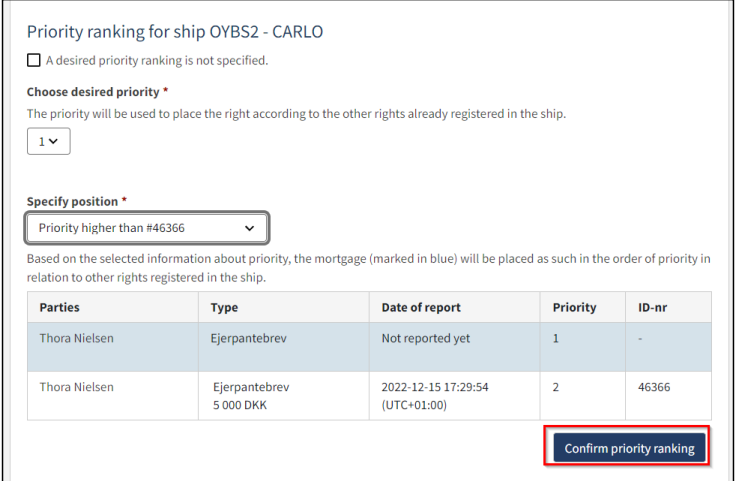

*Confirm priority ranking*

To invite acceptance of page scheme/respect, mark "Invite to accept page scheme/respect" and fill in the nationality, email and address of the party to be invited to sign.

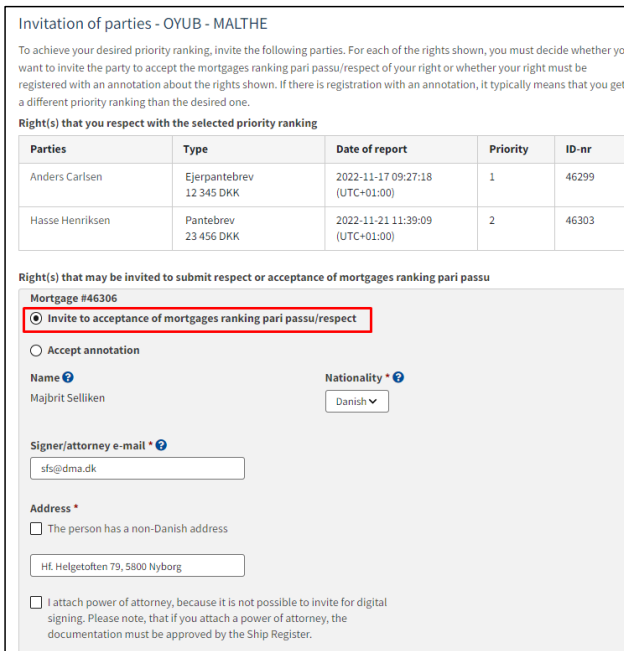

*Invite acceptance of page scheme/respect*

If it is not desired to invite acceptance of page scheme/respect, but to register the right with annotation about the displayed rights, mark "Accept annotation".

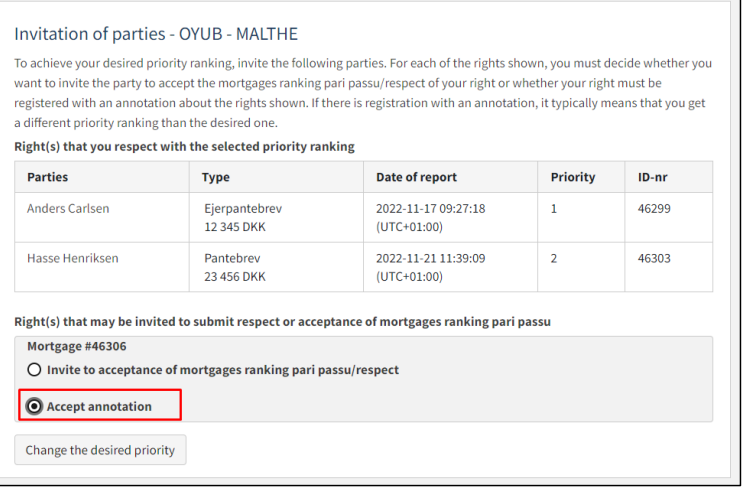

*Accept annotation*

If it is needed to change the priority position along the way, click on "Change desired priority".

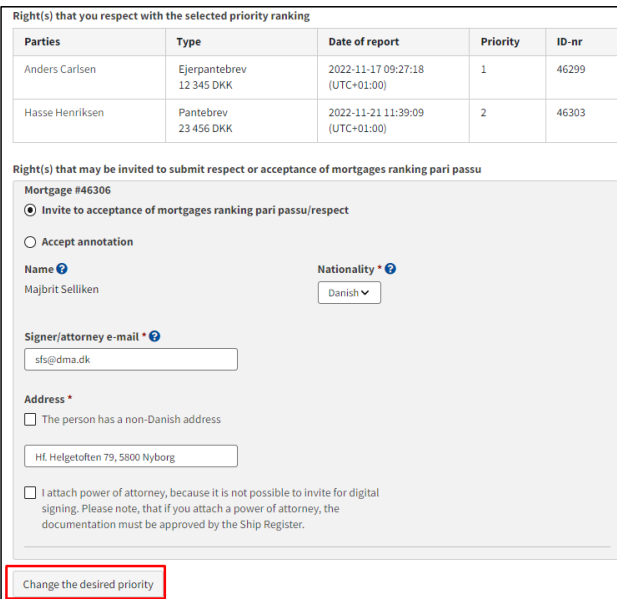

*Change desired priority*

## <span id="page-36-0"></span>**Invite to digital signing**

Once the required fields are filled in, click "Invite to Signature".

![](_page_36_Picture_2.jpeg)

*Invite to signature*

All fields are locked for editing and the system shows who needs to sign digitally. If errors have been discovered in the entered information, it is possible to withdraw the invitations, correct and invite again. This can be done by clicking on the "Withdraw invitations" button

![](_page_36_Picture_45.jpeg)

*Withdraw invitations*

Once the assignment has been signed, the notification can be reloaded and continued by clicking "Next"

![](_page_36_Picture_46.jpeg)

*Step 2: Information – Continue to the next step*

#### <span id="page-37-0"></span>**Attach power of attorney**

If there are parties for whom a power of attorney must be attached, it will be possible to upload attachments to the notification.

Tick: "I enclose power of attorney, as it is not possible to invite for digital signing. Please note that if you enclose a paper power of attorney, the documentation must be approved by the Ship Registry. ". ".

#### Click "Save and verify.

Click "Upload documentation".

![](_page_37_Picture_46.jpeg)

*Upload documentation*

Drag the files into the dotted box at the top or click "Select File(s)" to select the files to be uploaded.

![](_page_37_Picture_47.jpeg)

*Upload documentation*

38

When all files to be uploaded have been added to the list, click "OK".

![](_page_38_Picture_26.jpeg)

*Upload documentation*

The system displays the list of documents to be attached to the notification. Click "Upload attached documents".

![](_page_38_Picture_27.jpeg)

*Upload documentation*

The system will show that the upload of the file(s) has been completed and it is now possible to click on "Next".

![](_page_38_Picture_28.jpeg)

*Next enables to move on to the next step*

# <span id="page-39-0"></span>**Step 3: Registration**

At this Step, it is possible to verify all entered information before the case is sent for manual case processing by the Danish Maritime Register.

![](_page_39_Picture_31.jpeg)

*Step 3: Registration: Accordions that summarize the information entered*

It is possible to mark that the notification is interdependent on another notification and that these must be registered at the same time.

![](_page_39_Picture_32.jpeg)

*Step 3: Registration: Marking interdependent reviews*

It is possible to add message(s) to the Danish Maritime Authority.

![](_page_40_Picture_12.jpeg)

*Step 3: Registration: Message(s) to the Danish Maritime Authority*

Click on "Request registration" to send the case for manual case processing by the Danish Maritime Register.

![](_page_41_Picture_12.jpeg)

*Step 3: Registration*

The registration has now been sent for manual case handling at the Danish Maritime Register and you can log out and close your window in the self-service or go to the front page and start a new registration.

**NB: If the reviewer has filled in their email address under the profile page (by hovering over their name and clicking on profile in the top right), an email will be sent to this email address stating that the review can continue as soon as all parties' tasks have been completed.**

![](_page_42_Picture_35.jpeg)

*Step 3: Registration: The case awaits the Ship Register*

**Kommenterede [VB3]:** Teksten er anderledes sammenlignet med det danske?